# **ぜんち共済 オンラインセミナー**  $\overline{\phantom{a}}$  **ZENCHI Seminar** –

# **操作マニュアル** a s

 $\mathcal{L}_{\mathcal{A}}$ 

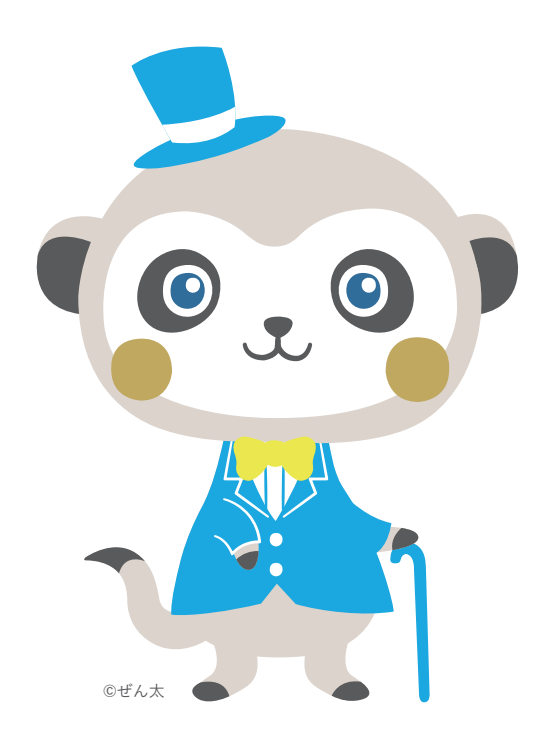

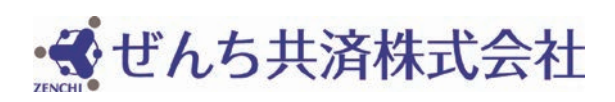

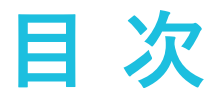

# **Zoomをはじめる**

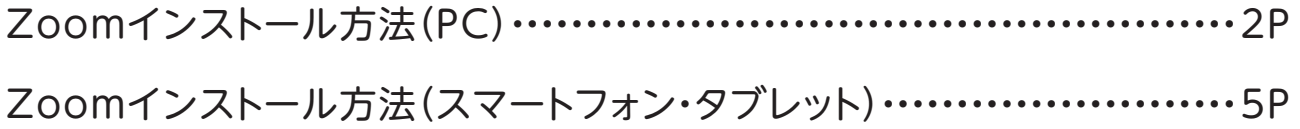

## ■セミナーに参加するために

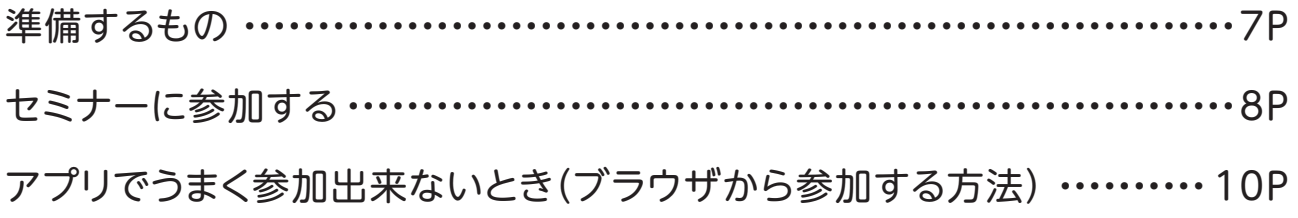

## ■こんな時は?

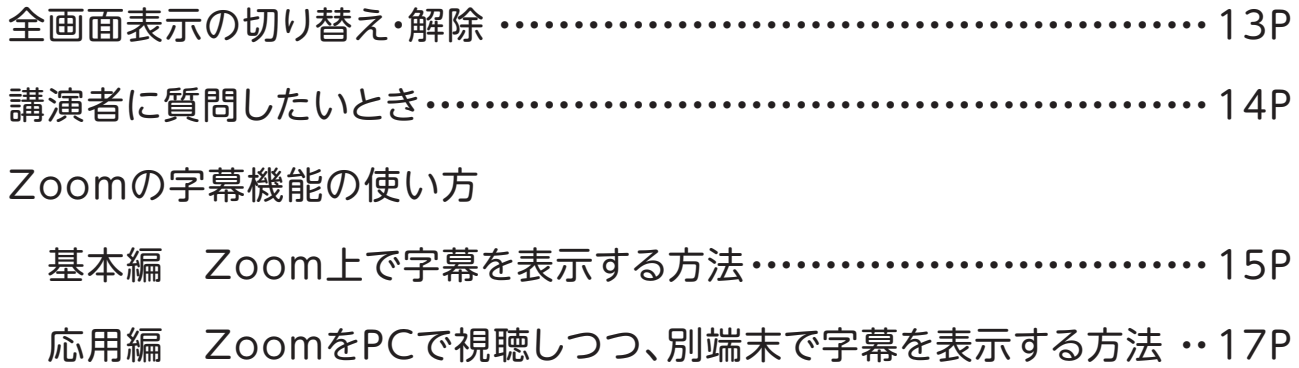

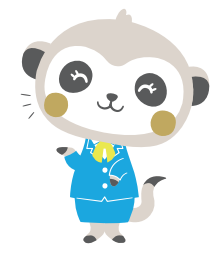

# **Zoomをはじめる**

×.

**Zoomインストール方法(PC)**

## **アクセス方法(下記の2パターンあります)**

#### 1. メールのURLからDLページへアクセスする

2. 弊社から届いたメールに記載されている 「https://zoom.us/download」をクリック

Zoomのアカウントをお持ちでない方は事前にZoomのご登録をお願いいたします。 ■Zoomアプリのインストール

視聴予定の端末にZoomアプリをインストールされていない方は 以下のリンク先からアプリをダウンロードの上、インストールしてください。

なお、オンラインセミナーは画面上に資料を表示しながら進めますので、 パソコンやタブレットなど、画面の大きい端末のご利用をお勧めします。

以下のURLからZoomをダウンロードしてください

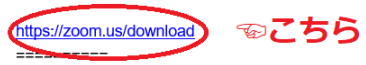

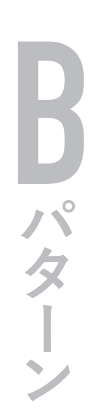

**A**

- 1. 検索サイト(Google / Yahoo!など)で「Zoom」と検索 2. 「Zoom」TOPページの一番下までスクロールしていき、 「ミーティングクライアント」をクリック
- Google Zoom  $\times$   $\alpha$ Q すべて 国 ニュース 国 画像 ク ショッピング 日 動画 i もっと見る 設定  $W = 11$ . 約1,370,000,000件 (0.51秒) xom.us > jp-jp > meetings  $700m = -7277.700m$ Zoom is the leader in modern emergines video communications, with an easy, reliable cloud<br>platform for video and audio conferencing, chat, and webinars across mobile, desktop, and se video communications, with an easy, reliable cloud room systems. Zoom R このページに3回アク ■ トップページ - prifoxiomu × 图 入稿登録 - WELANDS2PA × □ Zoomチャッ -SERIOR. H WEARSEN O AVE-SOME-TEL. WYRESES Zoomミーラ デオ、音声、画面 1000人 ZOOM PRISON ZONEMER H-ARMENDER zoom.us からの検3 この外国的社会を受り越えるため、ユーザーを支援するリソースを開発しました。詳細はこちらをクリ ミーティングクライアント symphonict.nesic.co.jp 【パソコン編】 xxan sa<br>Tixa -概要<br>2.000プログーム<br>2.3D個<br>NHS型の開発<br>SIMP ビデーを<br>2.7プイアキット<br>Piper Galler<br>Enri Galler<br>From Galler<br>From Galler  $\mathbf{A}$  in  $\mathbf{v}$  of  $\mathbf{f}$

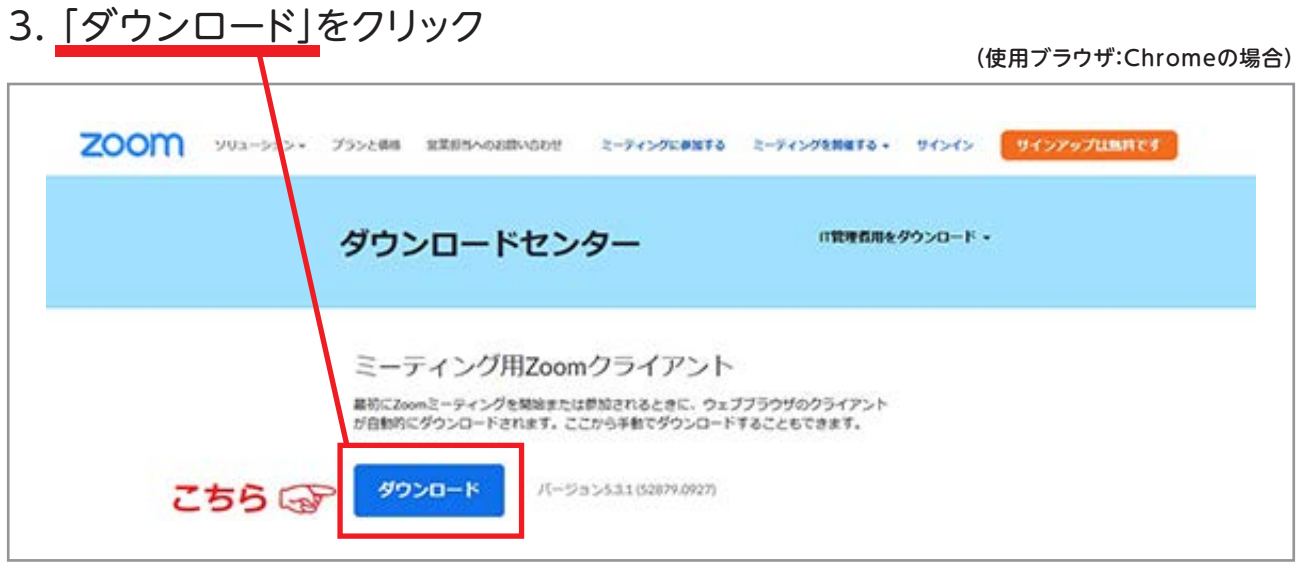

4. クリック後、下記のようにDLされたファイルがクリックできます

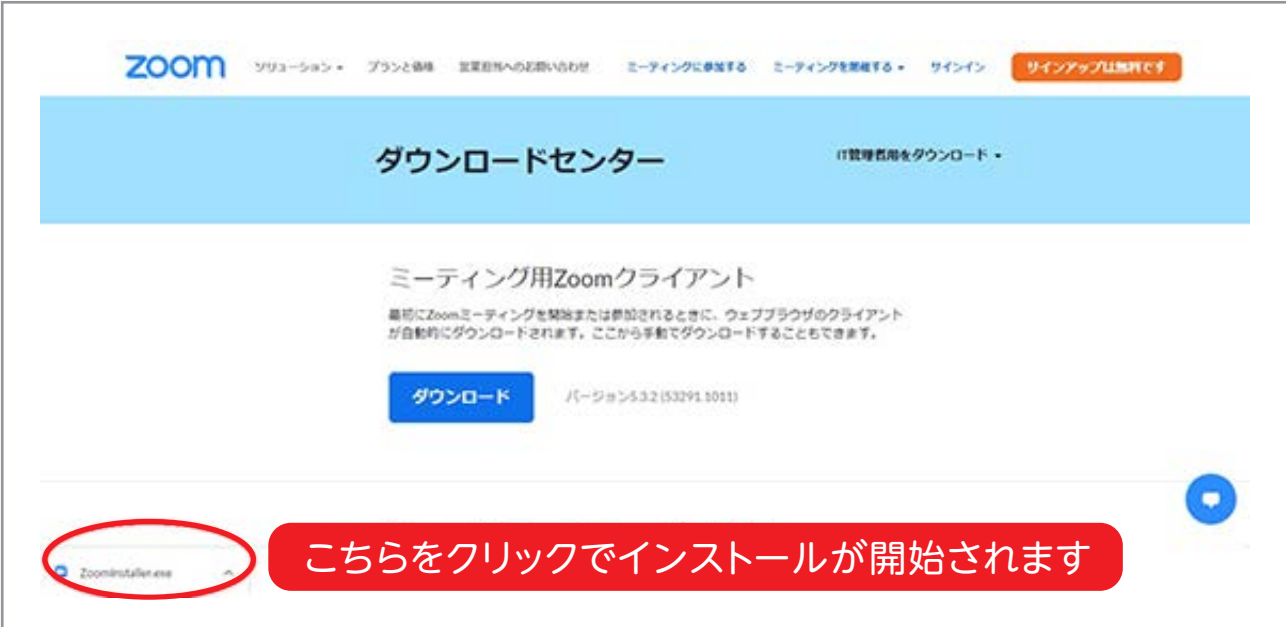

#### 5. クリックしてこの表示が出ればインストールが開始されています

※ご利用の環境によって表示形式が異なる場合がございます。

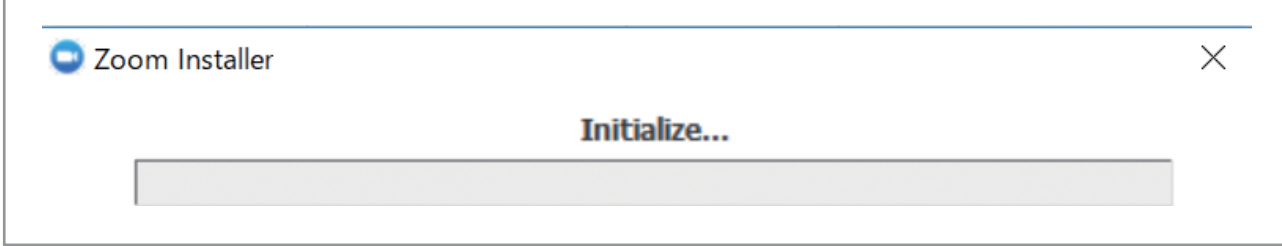

6. 下記の画像のような「ミーティングに参加」「サインイン」の2つのボタンが 表示されれば完了です

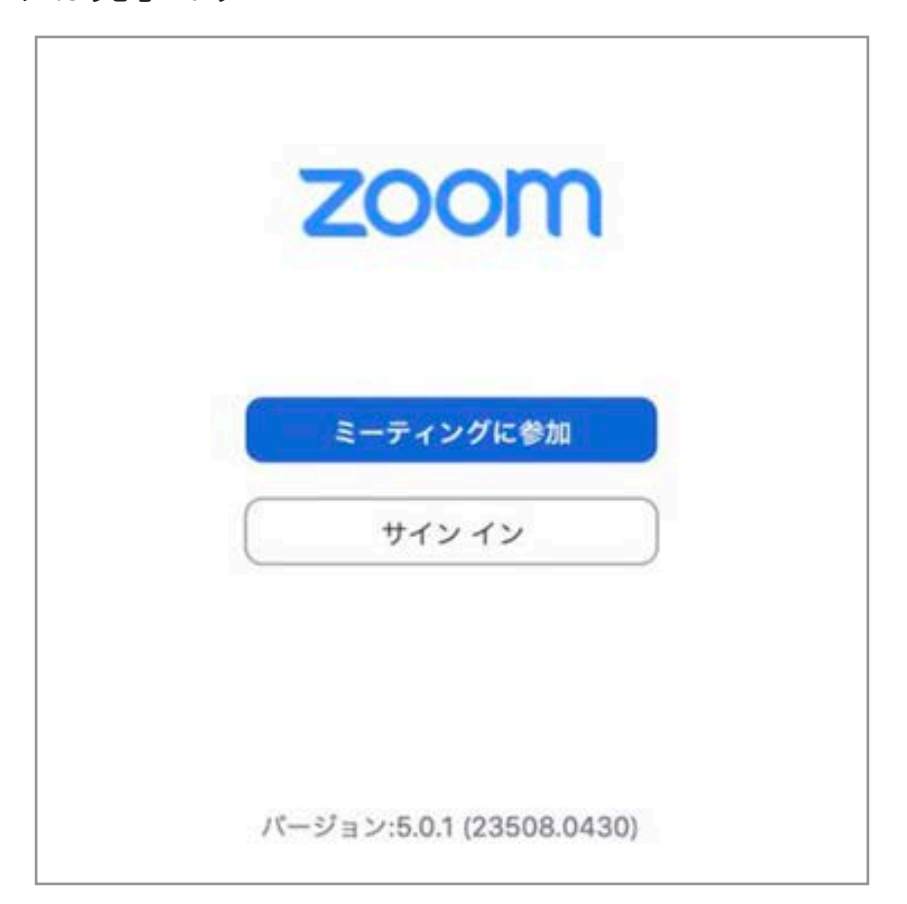

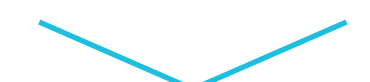

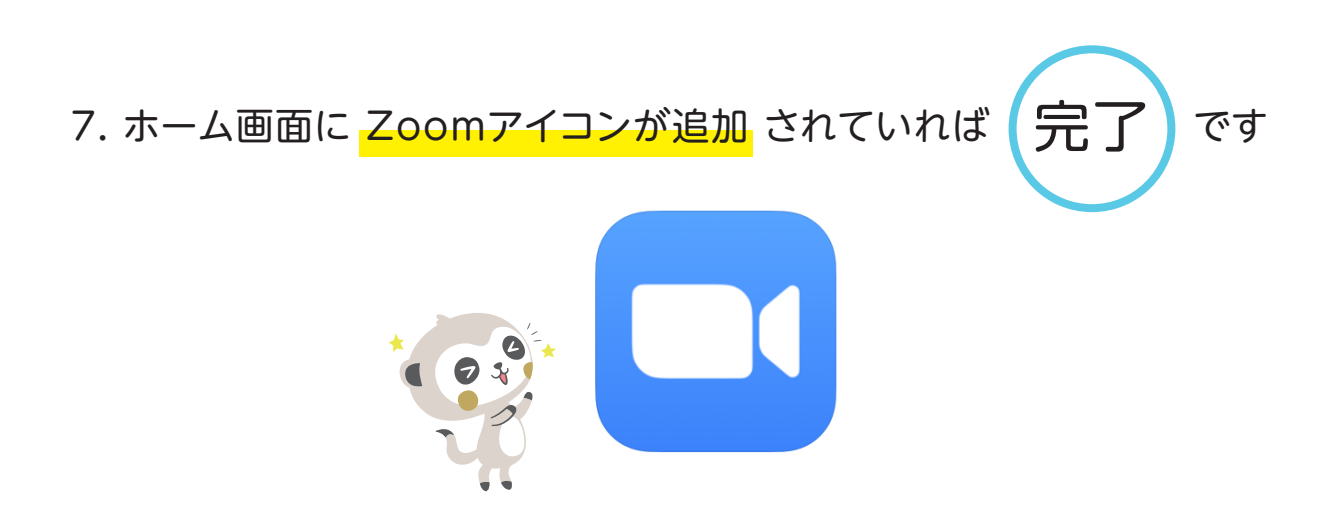

**Zoomインストール方法 (スマートフォン・タブレット) iPhone,iPadの場合 Androidの場合** 1. ホーム画面の「Play Store」を 1. ホーム画面の「App Store」を タップ タップ 2. 検索欄で「Zoom」を入力 2. 検索欄で「Zoom」を入力 3. 「入手」ボタンをタップして 3. 「インストール」ボタンをタップして インストール インストール 口 200m  $\circ$ **ZOOM Cloud**  $\lambda$ Meetings Zoom ZOOM Cloud Meetings 因 zoom.us  $\overline{3+}$ 

インストール

ビジネス 類似のアイテ

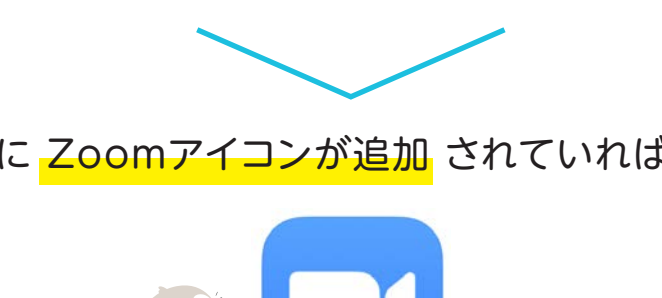

1000

ダウンロード

 $33.856 \pm$ 

ズームは最大100人のためのビデオや画 面共有で無料のHD会議アプリです

詳細はこちら

4. ホーム画面に Zoomアイコンが追加 されていれば【完了】です

Ø

# ■セミナーに参加するために

TT.

**準備するもの**

# **インターネット環境**

# **PC or スマートフォン or タブレット**

#### **Q.カメラは必要?**

視聴者はカメラは使用しないので必要ありません

## **Q.マイクは必要?**

視聴者は音声による参加はありませんので必要ありません

#### **Q.イヤホンは必要?**

PCにスピーカーが内蔵されていたり、接続されている場合は必要ありません イヤホンを使用する場合は、有線イヤホンをおすすめします

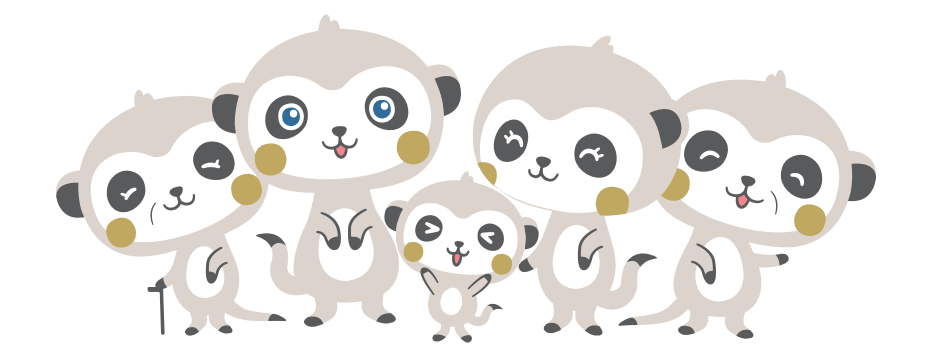

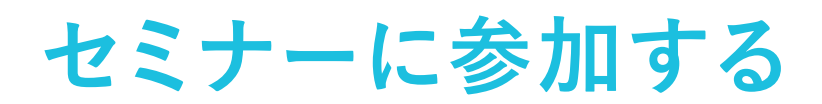

#### 1. 招待メールのURLをクリック(PC/スマートフォン・タブレット共通)

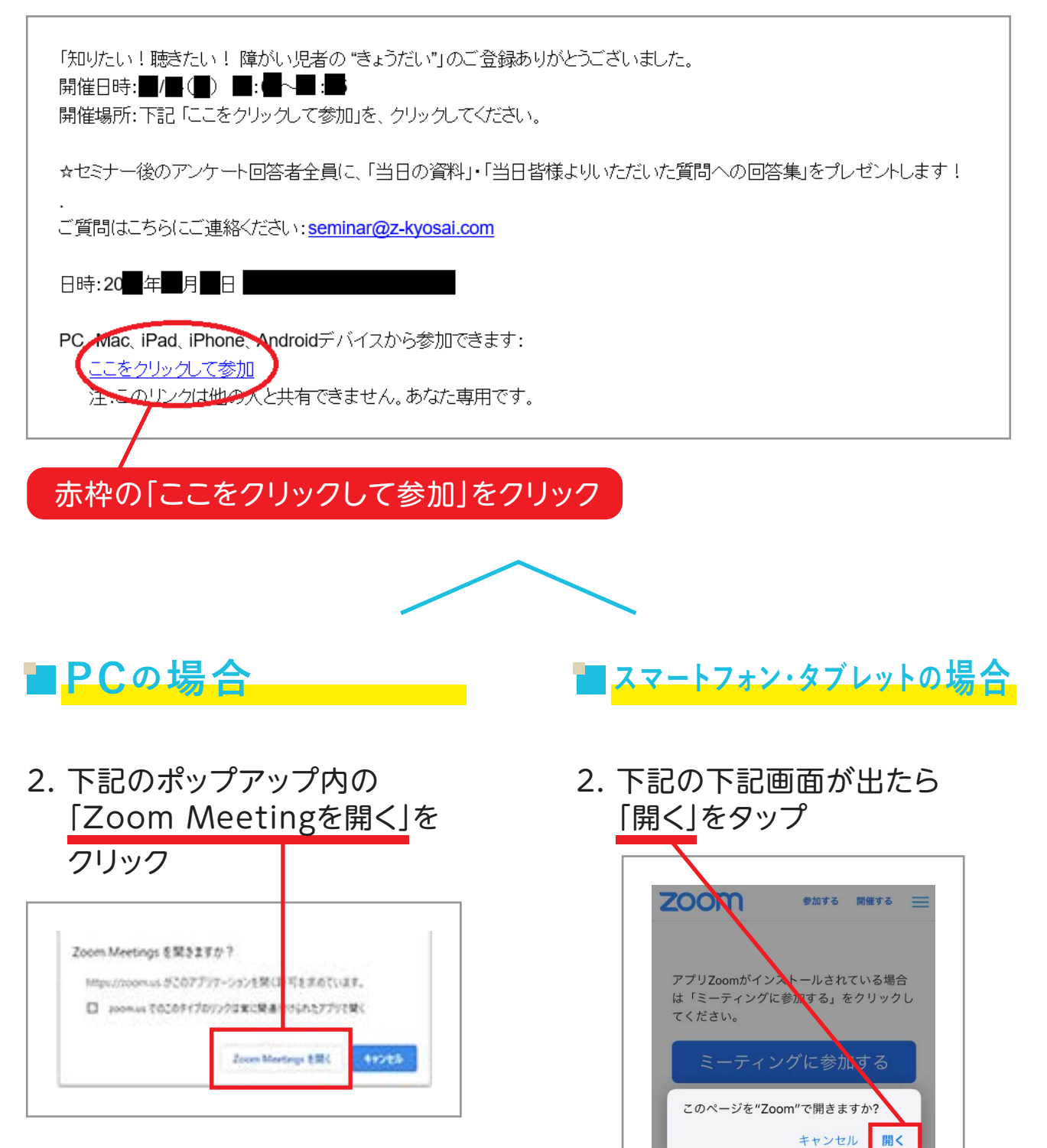

アプリZoomのインストール後、ID! を入力してください。

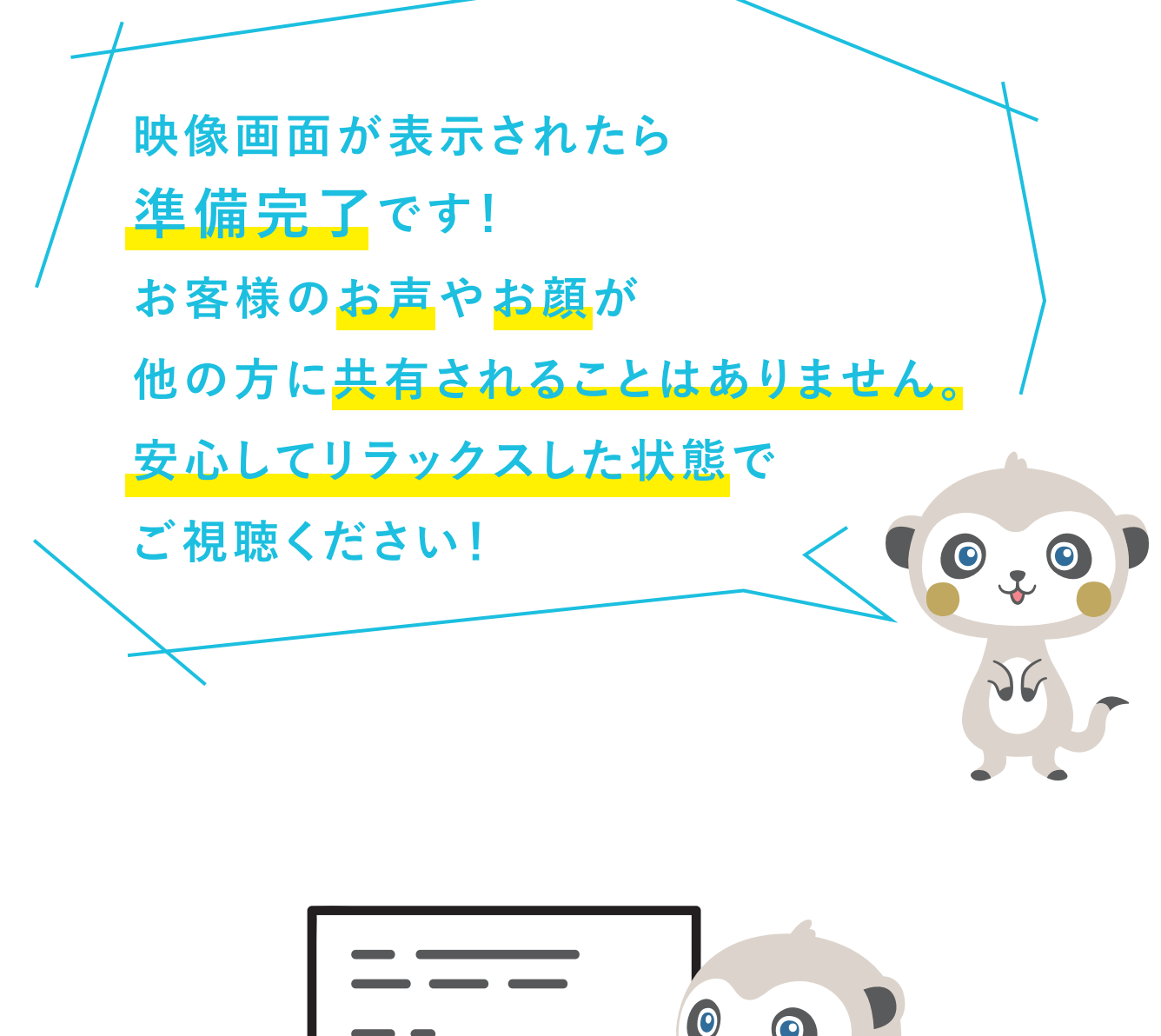

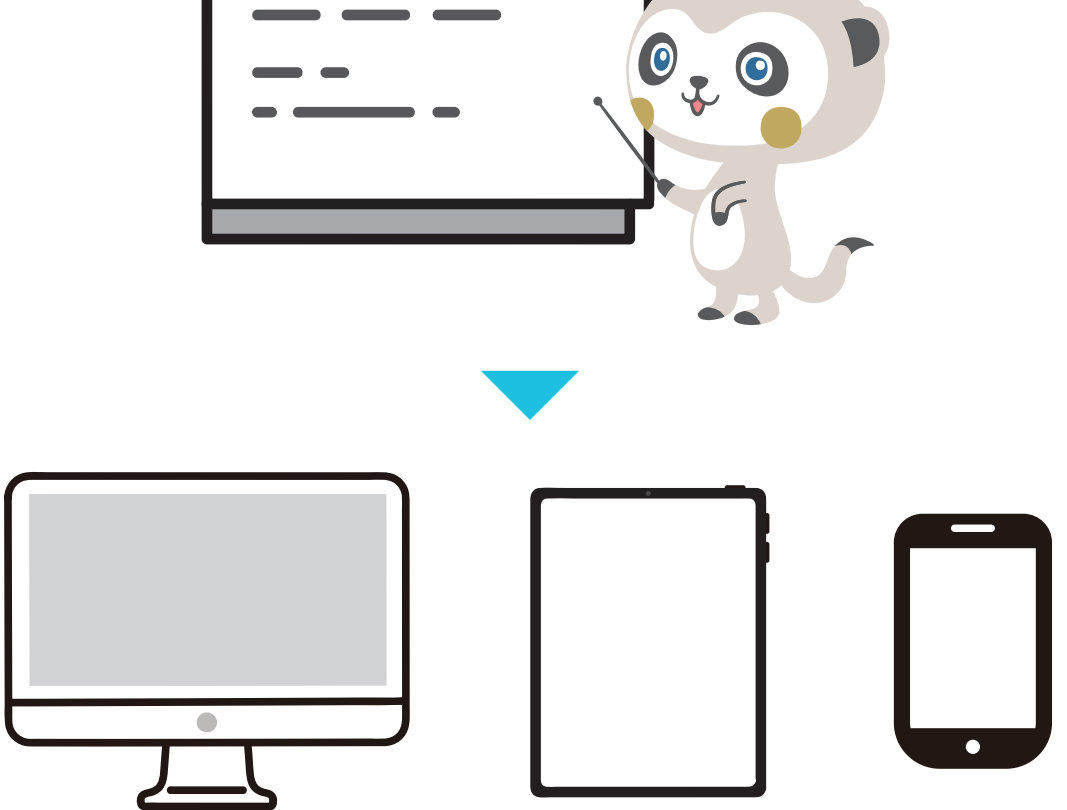

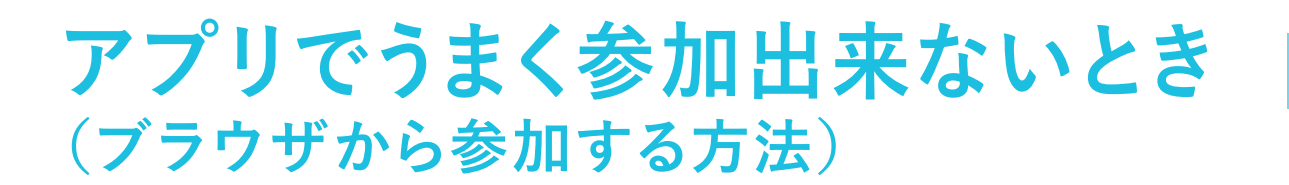

#### 1. ぜんち共済のHP「お知らせ」欄から、該当セミナーをクリック

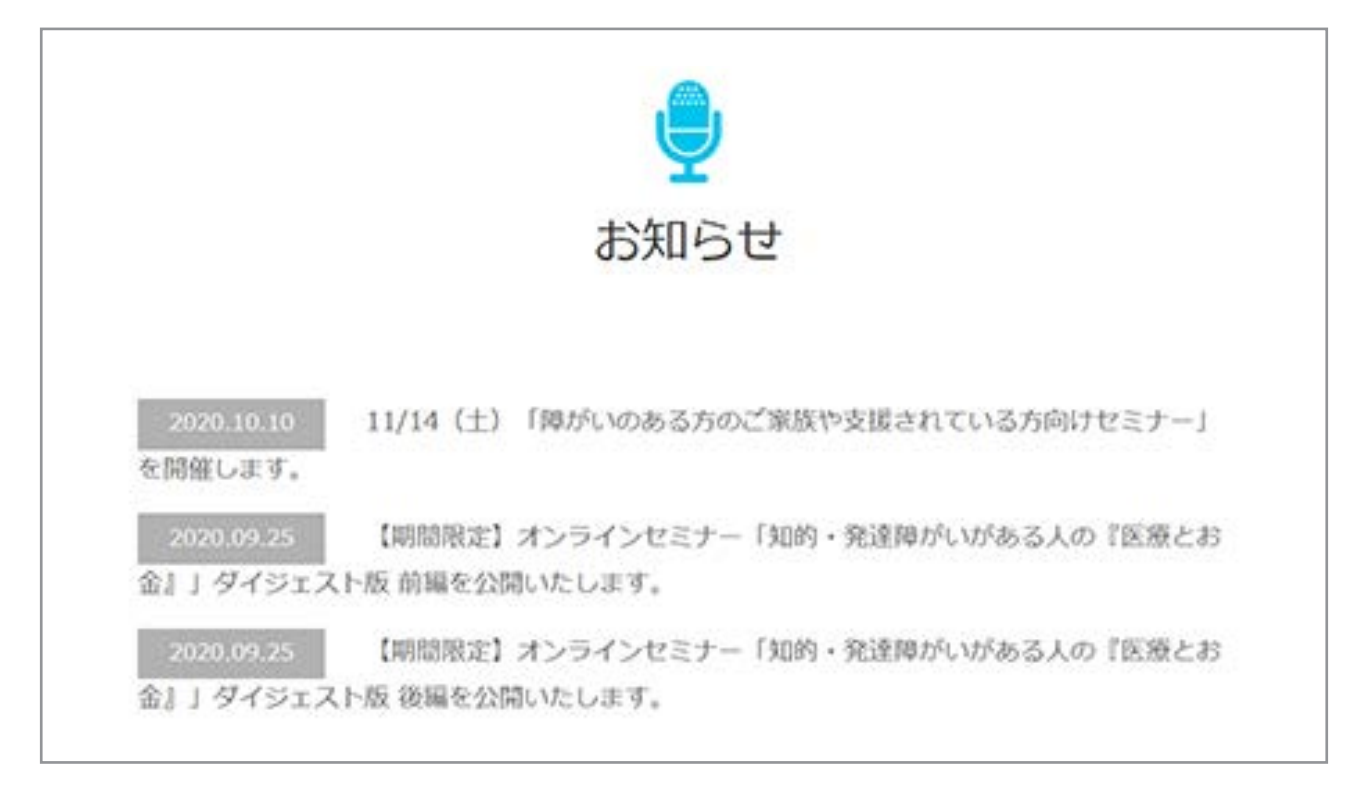

#### 2. 「 ◎ お申し込みはこちらから」よりタイトルをクリック

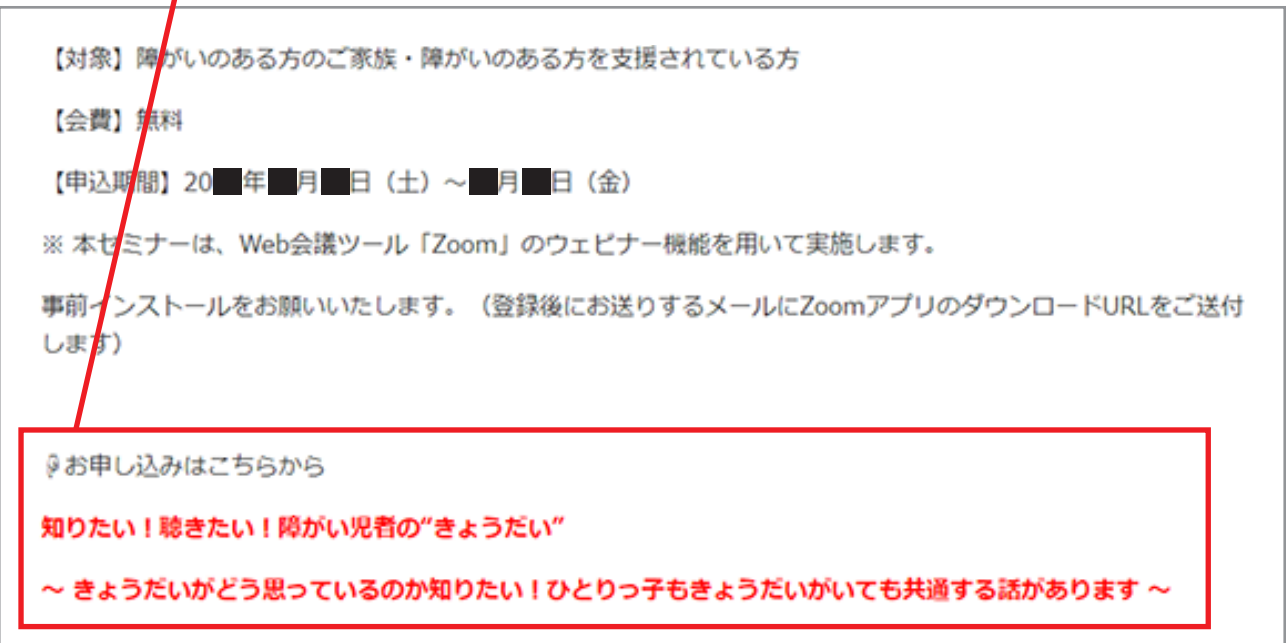

3. もう一度、登録画面で必要情報を入力し、

「開催中のウェビナーに参加する」をクリック

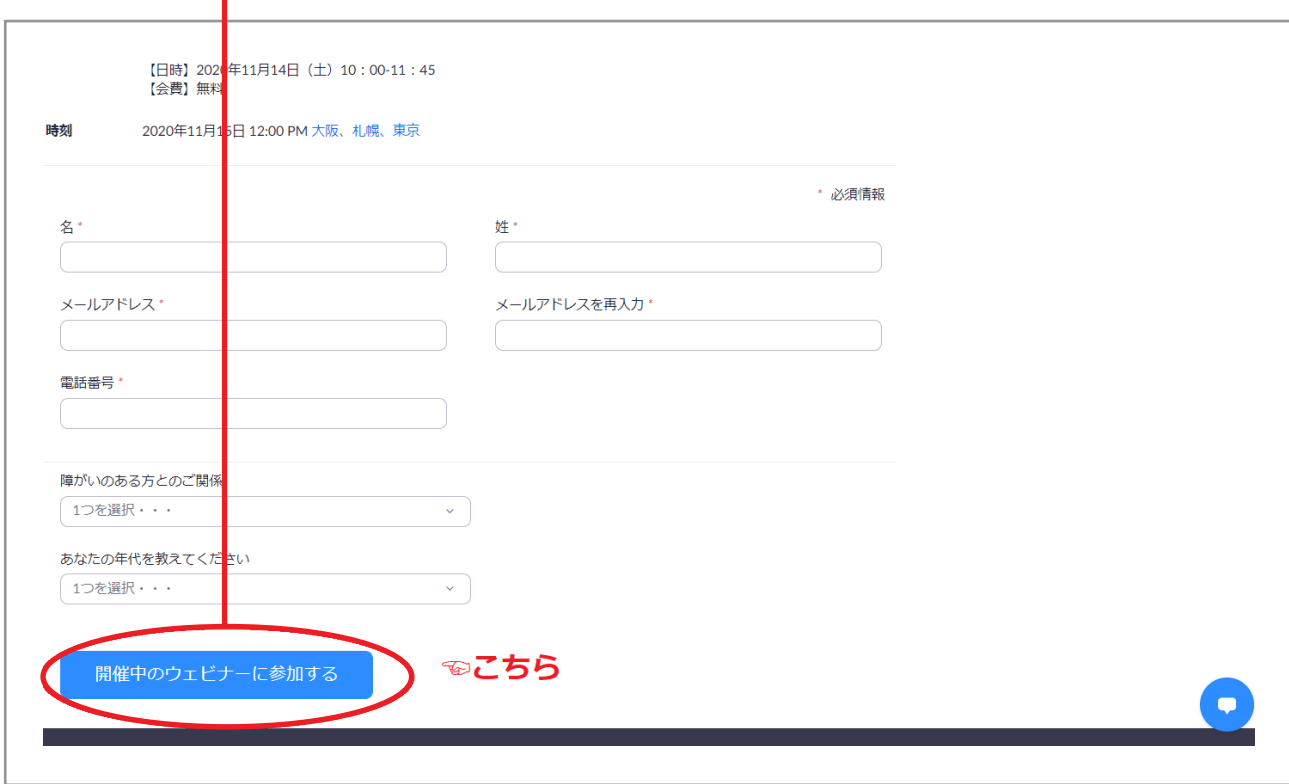

4. 下記のポップアップ内の「Zoom Meetingを開く」をクリック

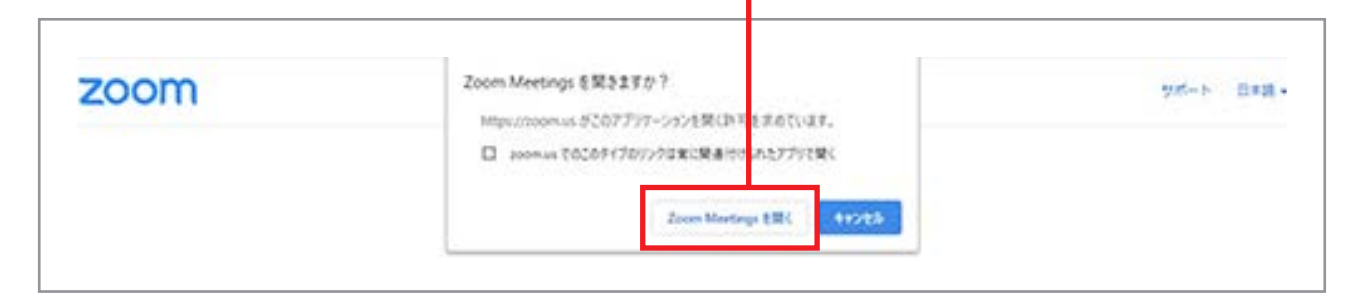

# ■こんな時は?

×.

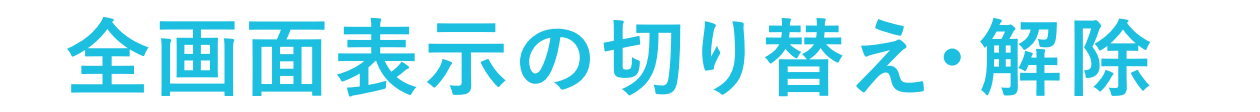

## **全画面表示の切り替え**

#### 画面右上のボタンをクリックしてください。

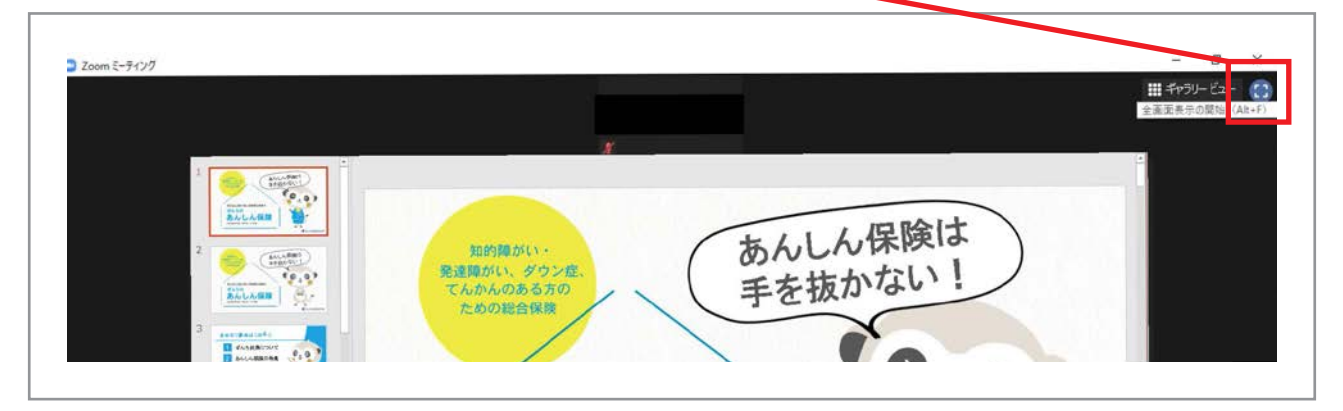

#### **■全画面表示の解除**

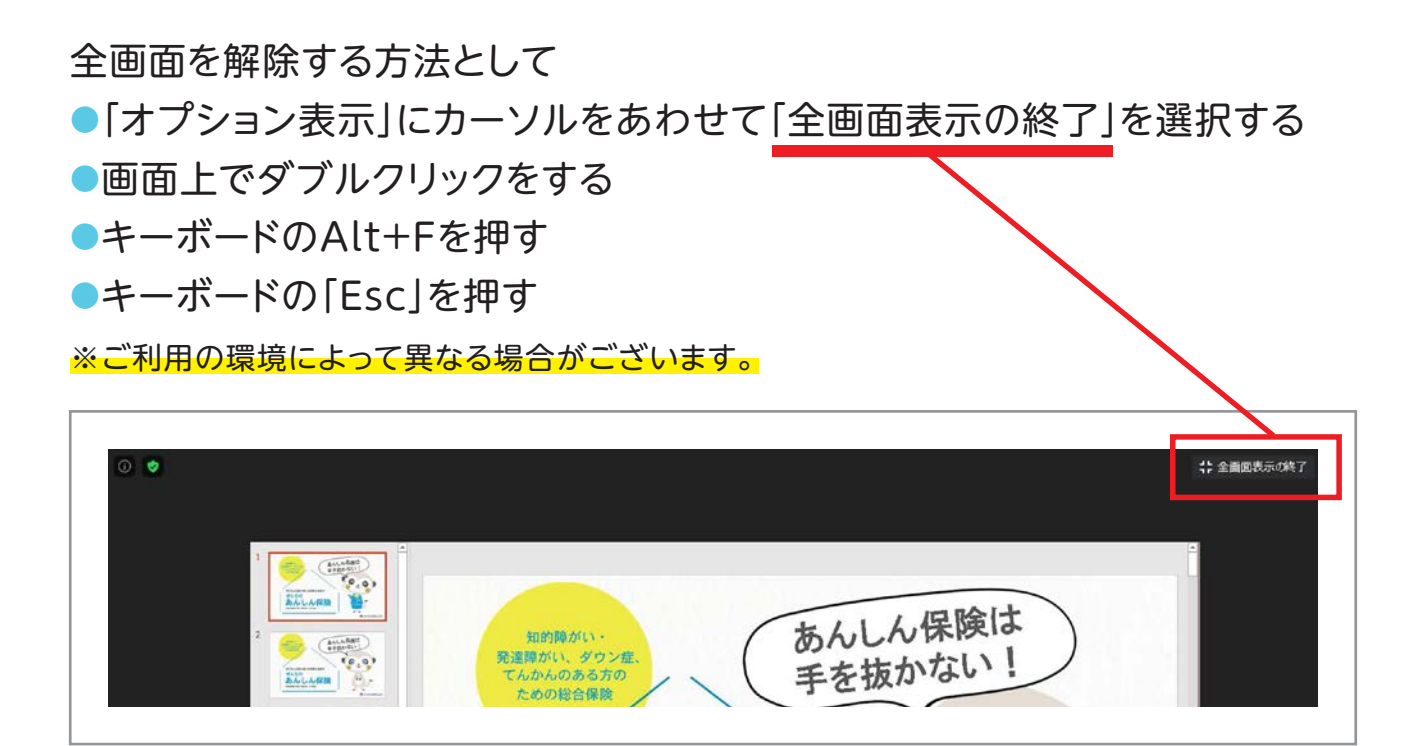

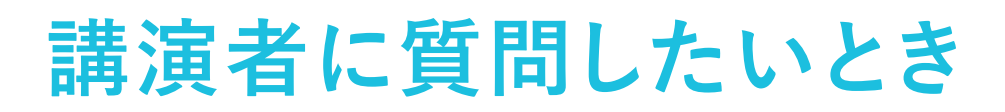

- 1. 画面内の「Q&A」ボタンをクリック
- 2. 質問入力欄に入力して送信ボタンをクリック

※「匿名」にチェックを入れると、「匿名での質問」ができますのでご活用ください。

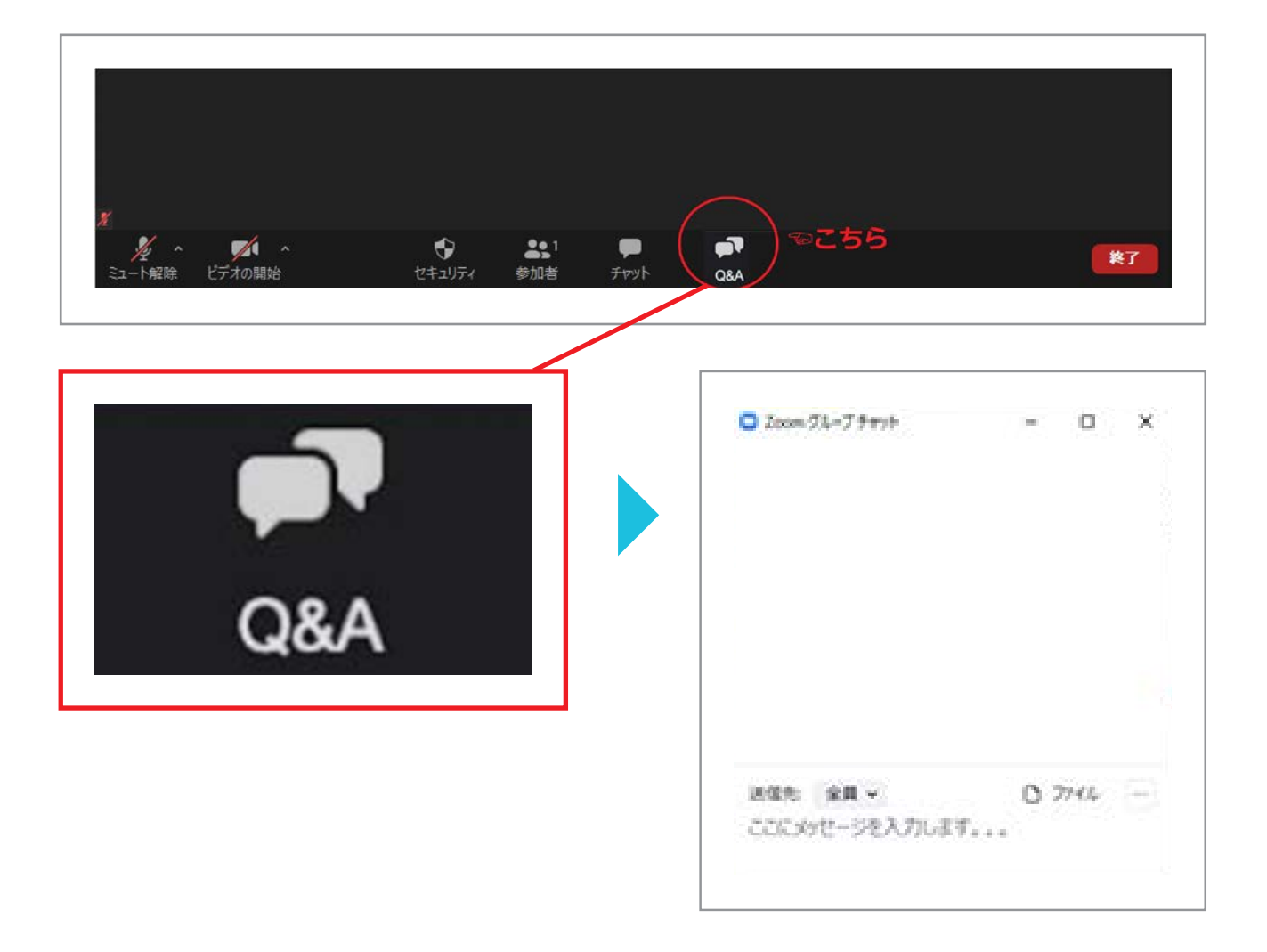

#### **※当日、ご不明な点がございましたら、 「seminar@z-kyosai.com」までお問い合わせください。**

※お問合わせの際は (セミナー名)(お名前)をお伝えの上、 Zoomの映像画面が映らない旨をお問い合わせいただくとスムーズです。 ※Zoom・システムに関するお問い合わせに、十分な回答ができない場合があります。 また、当日は回線が混み合う場合がございます。あらかじめご了承くださいますよう、 お願いいたします。

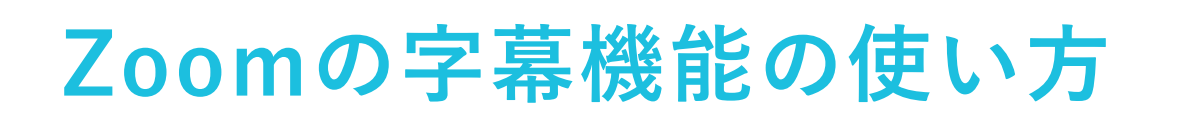

#### **基本編 (Zoom上で字幕を表示する方法)**

※以下はPCから見る場合の方法です。

※スマホからのご参加の場合は自動的に、字幕が流れます。オンオフの選択はできません。

「字幕」をクリックすると「サブタイトルの表示」「フルトランスクリプトの表示」 「サブタイトルの設定」が出てきます。 **!**

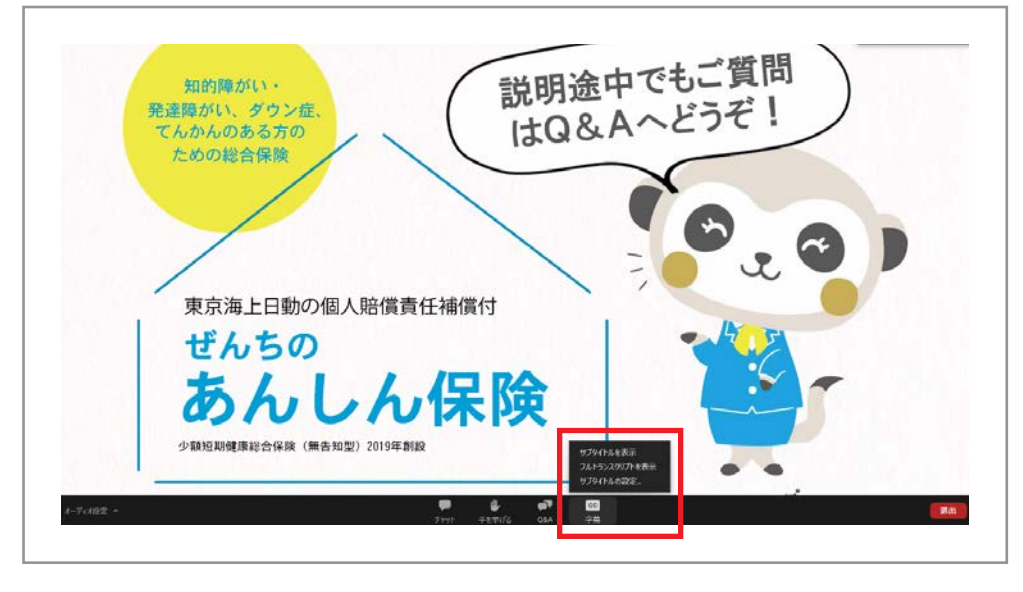

1-1. 「サブタイトルの表示」をクリックすると、字幕が表示されます。

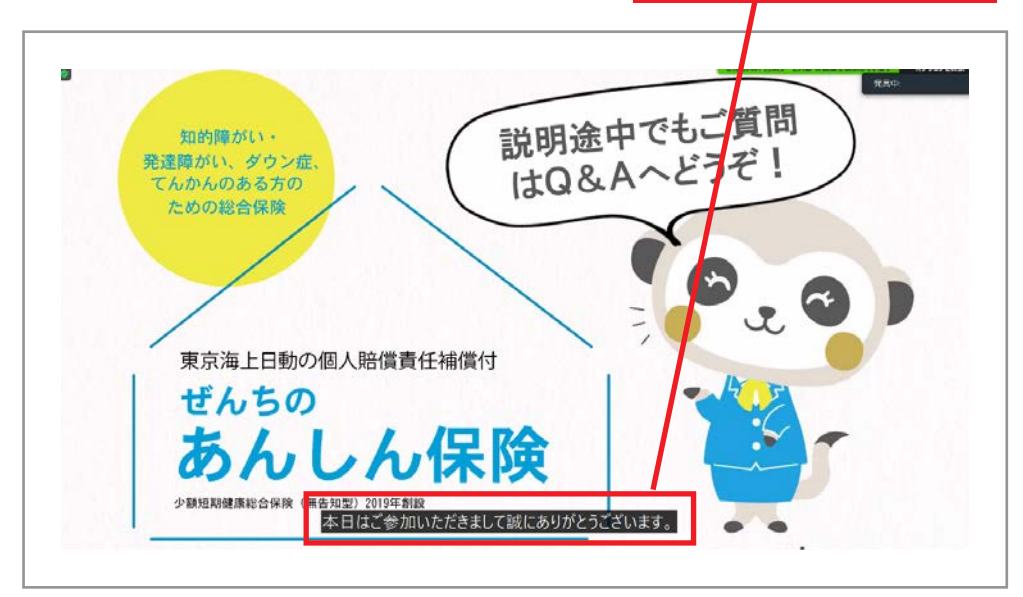

1-2. 文字の位置は、動かすことができます

(文字に合わせて、左クリックを押したまま移動させる)

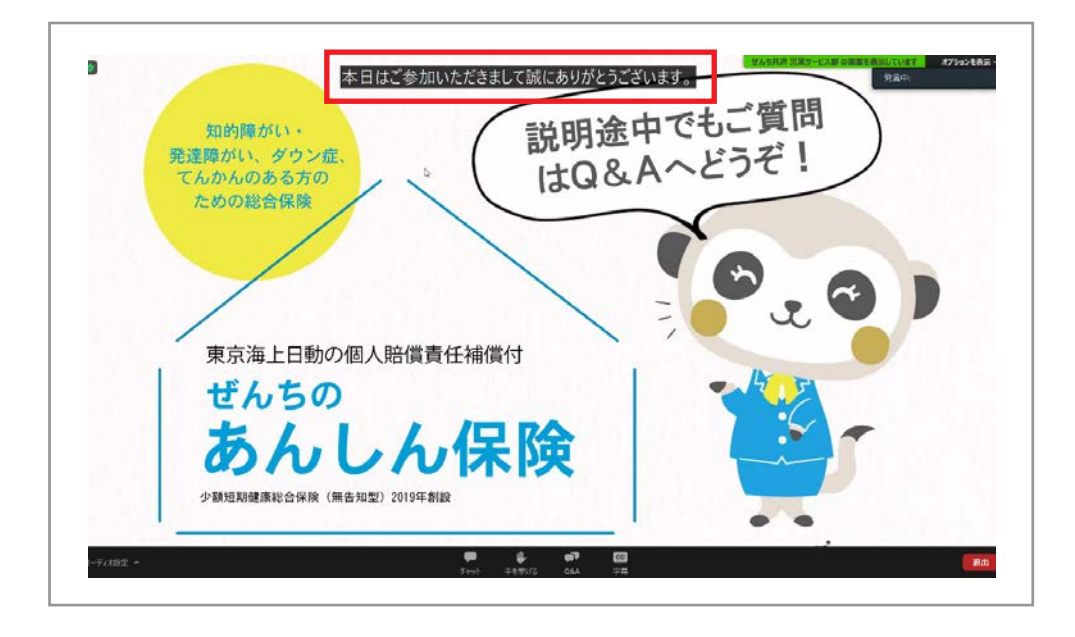

2. 「サブタイトルの設定」をクリックすると、「字幕文字サイズ」で、 「正常<中程度<大」の3段階で大きさが選べます。

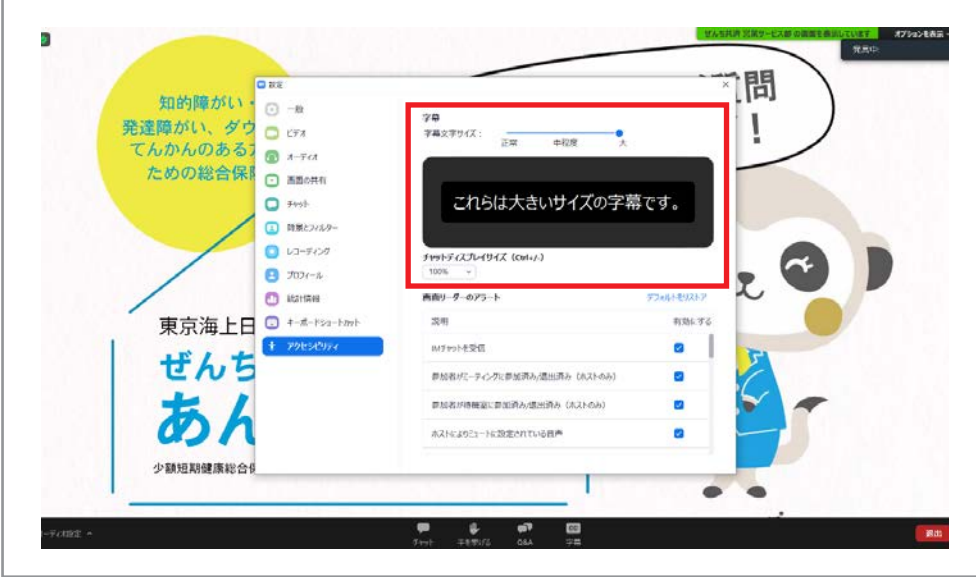

**応用編 (ZoomをPCで視聴しつつ、別端末で字幕を表示する方法)**

#### スマートフォン・タブレットで字幕を見る方法 ※Zoom表示よりこちらのほうが字幕表示が早く、見逃してもさかのぼれます

- 1. 「UDトーク ダウンロード」と検索し、クリックします。 (検索すると、下記①の画面が出てきます)
- 2. UDトークのサイトに移動します。
- 3. iPhone, iPadは「App Store」から、 Androidは「GooglePlay」からダウンロードしてください。

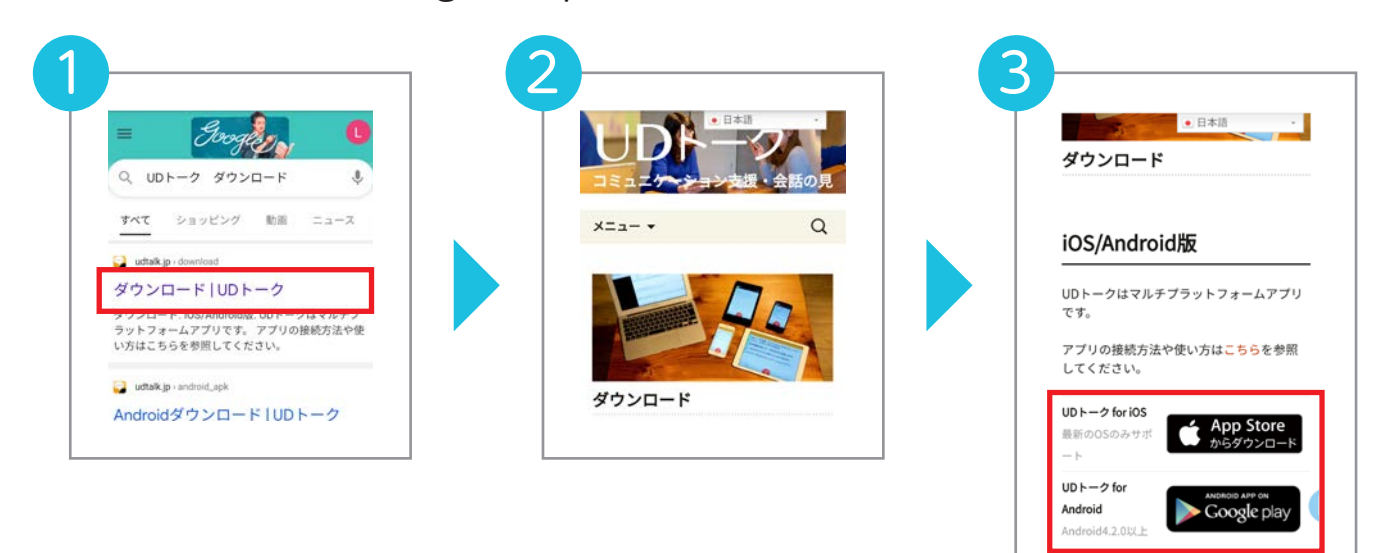

4. 「トークに参加する」

このQRコードを読み込みます。(端末の設定でカメラを許可してください)

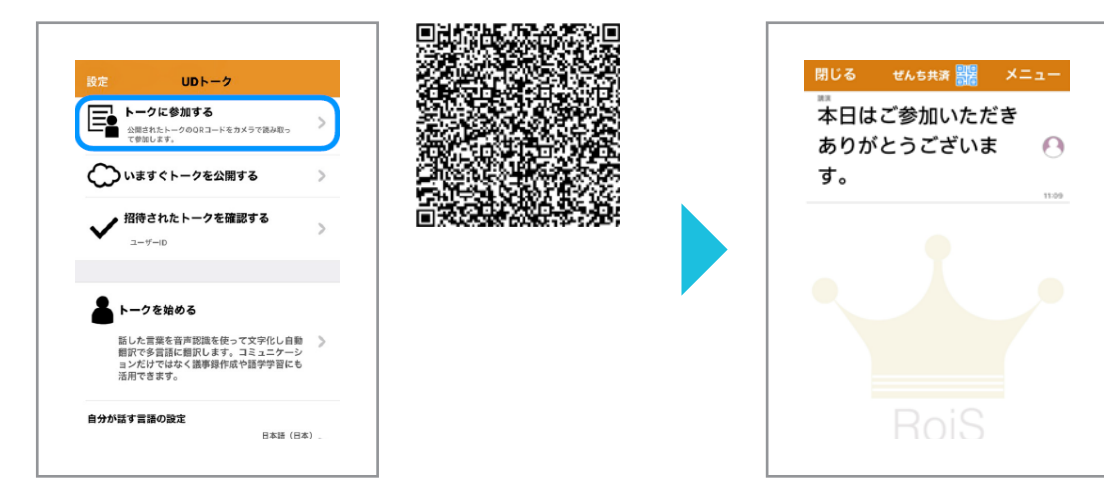